# Instructor Handout for Creating a Meeting

## 1 WHAT IS MEETINGS?

**Meetings** (also called **BigBlueButton**) is an open source web conferencing tool available in Sakai courses that allows you to meet online with your students.

### 2 HOW DO YOU CREATE A MEETING?

**Go to your Course Site.** In **Sakai**, click on **More Sites**, click on your course site title.

**Add the Meetings tool to your course Menu**

- 1. Click on **Site Info**, click on **Edit Tools.** Click on the box beside **Meetings.**
- 2. Click **Continue**. Click **Finish**. On your course main menu, Meetings should display.

**Create a new Meeting**

- 1. On the course main menu, click **Meetings.**
- 2. Click on the **Create Meetings** button.
- **1. Meeting Information**
	- 1. **Title:** Type the meeting title that will be displayed to your students.
	- 2. **Description:** You can add more information to the default welcome message. (Don't paste from Word or a web site, type the text; or errors can occur.)
	- 3. **Recording:** Click on the check box if you want a **recording button available**. You'll be able to start and stop the recording as many times as you like-only one recording will be created.
	- 4. **Wait for Moderator:** Check on the check box if you don't want your participants to join the meeting until you or another moderator arrives.
- **2. Participants: We recommend that you leave the default settings**
	- 1. **Add participant**: Allow "All site members", or all students, to attend the meeting.
	- 2. **Participant list**:
		- a. **User:** *Instructor name and (userid)*: The Instructor is the Moderator or presenter.
		- b. **All site members**: All students in the class are Attendees or participants in the meeting.

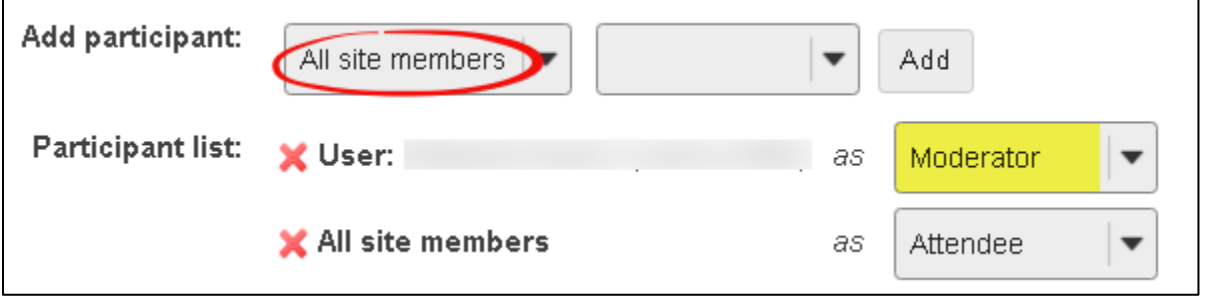

- **3. Availability:** *Optional:* If you want the Meeting to always be available, don't state the open or close date. Otherwise, no one can attend the meeting until the Open date.
- **4. Notification:** *Optional:* You can send an email to notify your students or participants of the meeting, after you click Save.

#### **IMPORTANT!**

**5. Click on the Save button, to create your Meeting.**

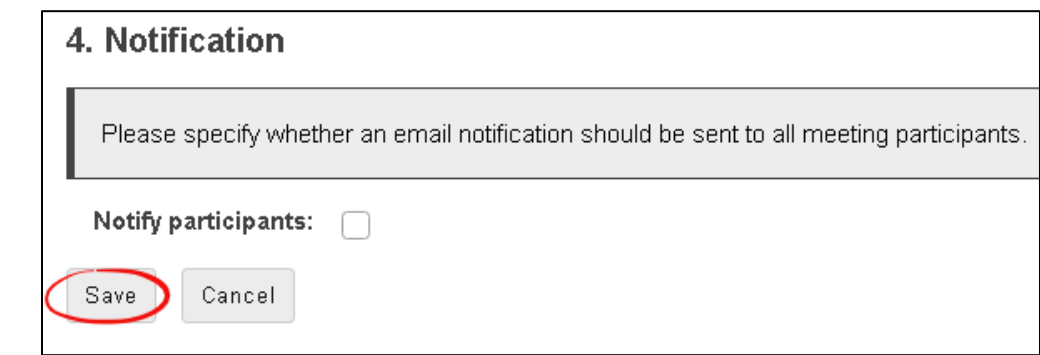

#### 3 WHAT IF YOU WANT TO SPECIFY WHO CAN ATTEND A MEETING?

**In the Participants area:** 

- 1. **Participant:** Click on the "*All site members*" drop down box. Click "*User*". Click **Add** beside the name of each student you want to join the meeting.
- 2. **Participant list**:
	- a. **User:** *If you are not going to attend, at least one student must be made the moderator or presenter.* Beside a student's name, click on the *Attendee* drop down box. Click *Moderator,* to make them the presenter at the meeting. You can select as many students as you like to be a Moderator or presenter.
	- b. **To the left of "All site members", click on the red "X", to delete it,** so the meeting is only available to the students you selected.

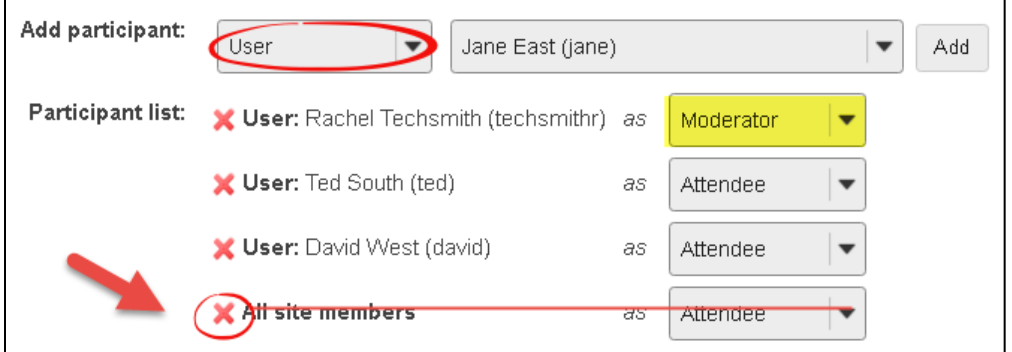

3. Click on the **Save** button, to update or create your Meeting.

**Need more information? Review the handouts** in the **[Sakai Instructor Resources-Meeting](http://courses.durhamtech.edu/wiki/index.php/Sakai:_Meetings)** area.